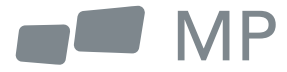

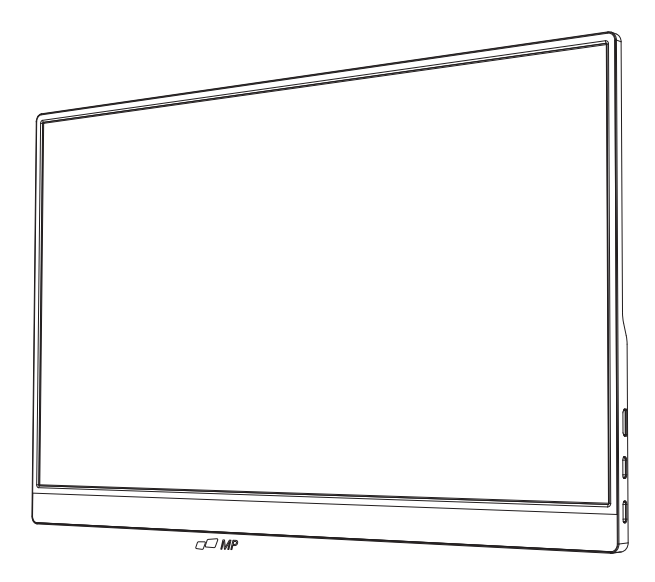

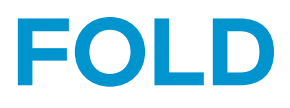

# Manuel de l'utilisateur

Partout ou le travail vous mène

## **Précautions de sécurité**

- 1. Lisez tous les avertissements et suivez toutes les instructions. Conservez ce guide de l'utilisateur pour pouvoir vous y référer ultérieurement.
- 2. N'utilisez pas cet appareil à proximité de l'eau. Pour réduire le risque d'incendie ou d'électrocution, ne pas exposer l'appareil à l'humidité.
- 3. Ne placez pas l'appareil sur une surface inégale ou instable. L'appareil pourrait tomber et provoquer des blessures ou des dysfonctionnements.
- 4. Évitez d'exposer l'appareil à la lumière directe du soleil ou à d'autres sources de chaleur soutenue.
- 5. Utilisez toujours des composants Mobile Pixels d'origine pour garantir la sécurité et les performances du produit.
- 6. Pour éviter tout risque d'électrocution ou de détérioration des composants, mettez l'appareil hors tension avant de connecter d'autres composants à l'écran.
- 7. Débrancher la fiche d'alimentation de la prise secteur si l'appareil n'est pas utilisé pendant une longue période.
- 8. Lors de la connexion à une prise de courant. NE PAS retirer la broche de mise à la terre. Veillez à ce que les broches de mise à la terre ne soient JAMAIS ENLEVÉES.
- 9. Placez l'appareil dans un endroit bien ventilé. Ne placez rien sur l'appareil qui empêche la dissipation de la chaleur.
- 10. L'adaptateur d'alimentation doit être remplacé si la tension utilisée est différente de celle spécifiée dans le guide de l'utilisateur. Pour plus d'informations, veuillez nous contacter.
- 11. Ne surchargez pas les multiprises et les rallonges. Une surcharge peut provoquer un incendie ou une électrocution.
- 12. N'exercez pas de pression sur l'écran. Une pression excessive peut endommager l'écran de façon permanente.
- 13. Les sacs en plastique peuvent être dangereux. Tenez-les éloignés des bébés et des enfants pour éviter tout risque de suffocation.
- 14. N'essayez pas de réparer le produit vous-même. L'ouverture du couvercle arrière peut vous exposer à des tensions élevées, à des risques d'électrocution et à d'autres dangers. Si une réparation est nécessaire, veuillez nous contacter à tout moment.
- 15. Si vous voyez de la fumée ou des étincelles, débranchez le cordon d'alimentation et contactez-nous. N'essayez pas de réparer le produit vous-même.
- 16. Pour éviter tout risque d'électrocution, ne touchez pas la fiche d'alimentation et les ports avec des mains mouillées.

## **Table des matières**

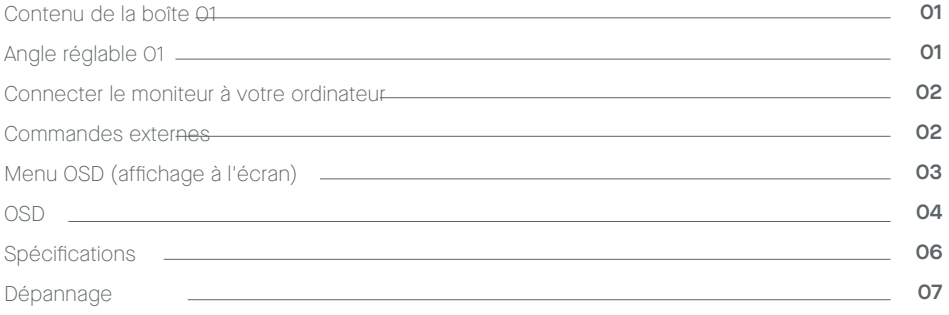

## **Contenu de la boîte**

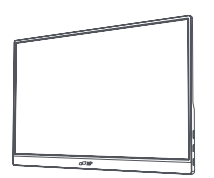

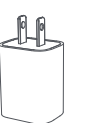

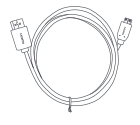

**Moniteur Câble HDMI Mini Câble de données USB-C**

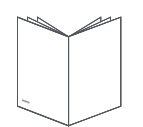

**Chargeur Guide de démarrage rapide Câble d'alimentation USB-C**

## **Angle réglable 0° ~180°**

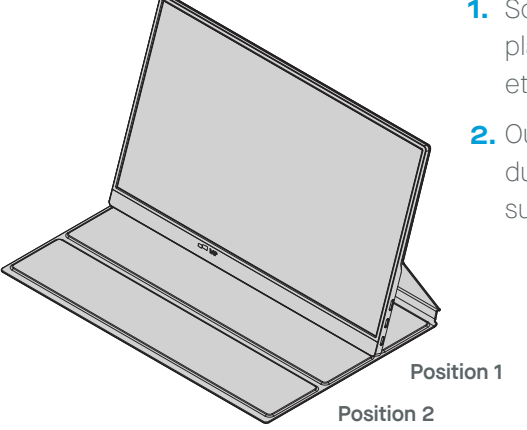

- **1.** Sortez le moniteur de son emballage et placez-le sur un espace de travail stable et plat.
- Ouvrez ou fermez la base. L'angle de vue **2.** du moniteur peut être ajusté à l'aide du support.

## **Connecter le moniteur à l'ordinateur**

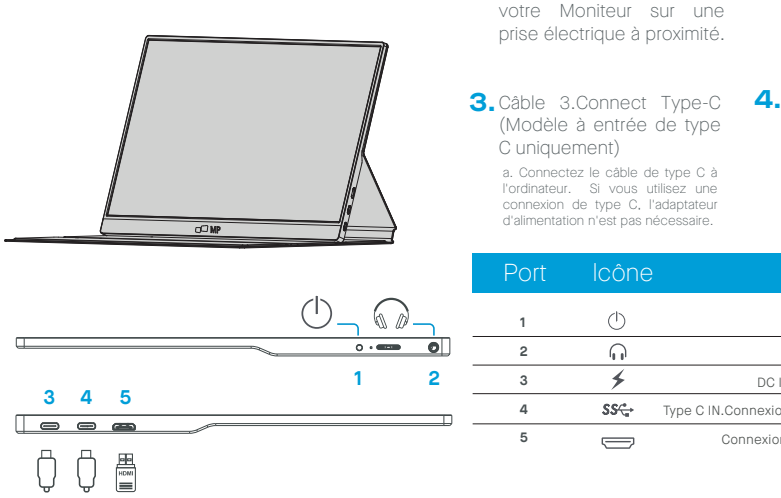

Câble HDMI MINI

Câble HDMI MINI

围

Î

- **1. 2.** Branchez l'adaptateur de 2. utiliser l'adaptateur pour se connecter à l monitor'S Port 2.
	- 4. Câble HDMI mini Conner (un modèle à entrée HDMH) a.Connectez le câble Mini HDM à l'ordinateur.

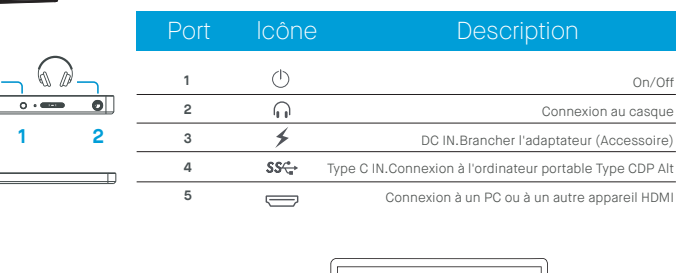

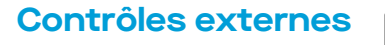

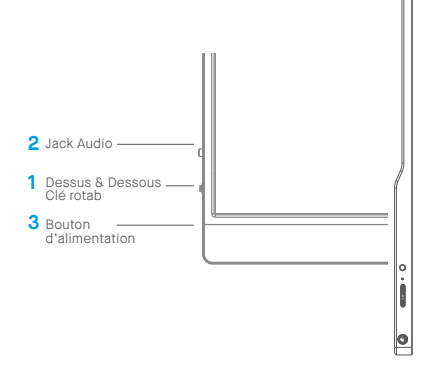

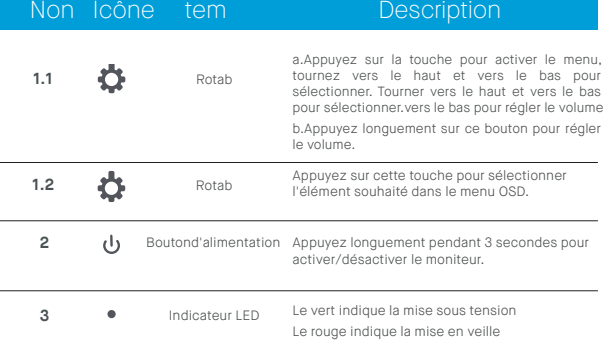

\*Veillez à utiliser les acoessorles originaux de MobilePixels afin de préserver les aspects qualitatifs,

Adaptel

## **Menu OSD (affichage à l'écran)**

#### **Mise sous tension et hors tension**

Appuyez sur le bouton d'alimentation pendant 3 secondes pour allumer et éteindre le moniteur. Le moniteur passe en mode d'économie d'énergie lorsqu'il est allumé, à moins qu'un appareil approprié ne soit connecté.

#### **Augmentation et diminution du volume**

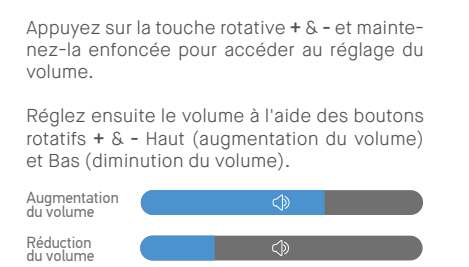

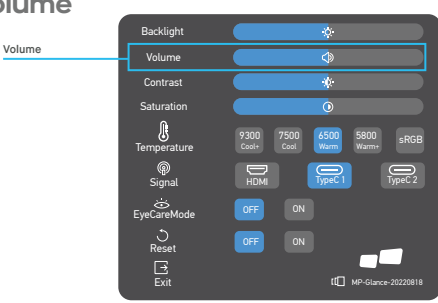

#### **Menu rapide Rétroéclairage**

- **1** Appuyez sur n'importe quelle touche pour accéder au menu rapide.
- **2** A l'aide du bouton rotatif **+** Haut, sélectionnez Rétroéclairage dans le menu.
- **3** Utilisez les boutons rotatifs **+** Haut etBas pour régler le rétroéclairage entre 0 et 100.
- **4** Appuyez sur la touche Marche/Arrêt pour confirmer et quitter le menu, ou attendez 3 secondes sans appuyer sur aucune touche.

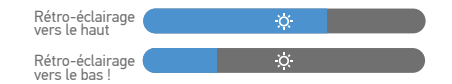

#### **Source d'entrée**

- **1** Appuyez sur n'importe quelle touche pour accéder au menu rapide.
- **2** Utilisation du bouton d'alimentation Ouvrir la source d'entrée dans le menu rapide, pour sélectionner un port USB-C ou la source Mini-HDMI.
- **3** Lorsque vous avez terminé, utilisez la touche Marche/Arrêt pour confirmer et quitter.

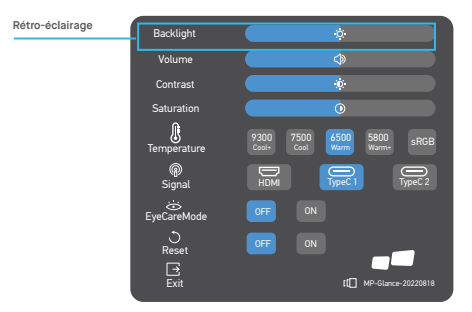

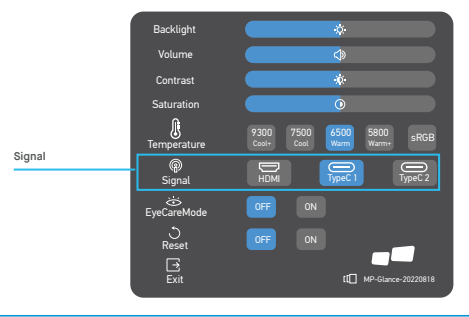

## **OSD**

#### **Mise sous tension et hors tension**

Le contenu suivant n'est donné qu'à titre de référence générale ; les spécificités réelles du produit peuvent varier. L'affichage à l'écran (OSD) permet de régler les paramètres de votre moniteur. Appuyez sur n'importe quel bouton pour ouvrir l'OSD de navigation. Vous pouvez utiliser l'OSD pour régler la qualité de l'image, les paramètres OSD et les paramètres généraux. Veuillez **+** Haut et Le bouton rotatif vers le bas permet de naviguer dans les menus OSD, et le bouton d'alimentation permet de confirmer la sélection.

#### **Contraste**

- **1** Appuyez sur n'importe quelle touche pour accéder au menu rapide.
- **2** À l'aide de la touche + Haut, sélectionnez Contraste parmi les options suivantes le menu.
- **3** Utilisez les boutons **+** Haut et **-** Bas pour régler le contraste entre 0 et 100.
- **4** Appuyez sur la touche Marche/Arrêt pour confirmer et quitter le menu, ou attendez 3 secondes sans appuyer sur aucune touche.

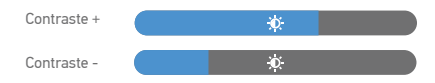

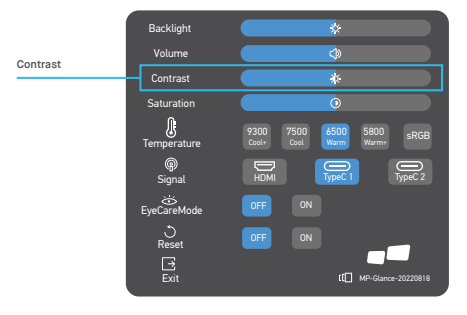

#### **Réglage de la température de couleur**

Le réglage de la température de couleur Chaud-Normal-Froid correspond à la température de couleur de 6500K, 7500K, 9300K et la température de l'eau. Le mode utilisateur en compte trois.

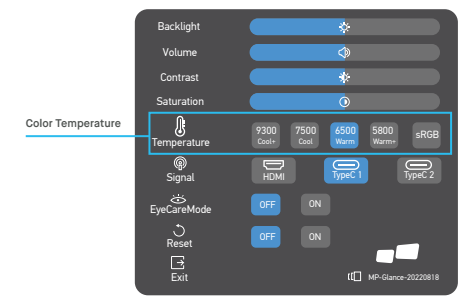

### **Saturation**

- **1** Appuyez sur n'importe quelle touche pour accéder au menu rapide.
- **2** A l'aide de la touche rotative **+** Haut, sélectionnez Rétroéclairage dans le menu.
- **3** Utilisez les boutons rotatifs **+** Haut et Bas pour régler le rétroéclairage entre 0 et 100.
- **4** Appuyez sur la touche Marche/Arrêt pour confirmer et quitter le menu, ou attendez 3 secondes sans appuyer sur aucune touche.

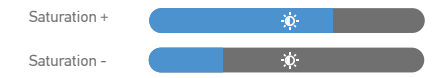

## **Mode de soins oculaires**

- **1** Appuyez sur n'importe quelle touche pour accéder au menu rapide.
- **2** En utilisant le bouton d'alimentation, ouvrez le mode Soins des yeux dans le menu rapide.
- **3** Lorsque vous avez terminé, utilisez la touche Marche/Arrêt pour confirmer et quitter.

## **Remise à zéro**

- **1** Appuyez sur n'importe quelle touche pour accéder au menu rapide.
- **2** À l'aide du bouton d'alimentation, ouvrez Réinitialiser dans le menu rapide.
- **3** Lorsque vous avez terminé, utilisez la touche Marche/Arrêt pour confirmer et quitter.

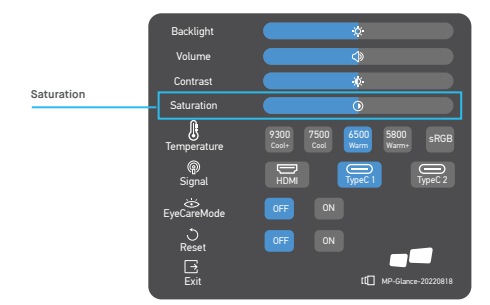

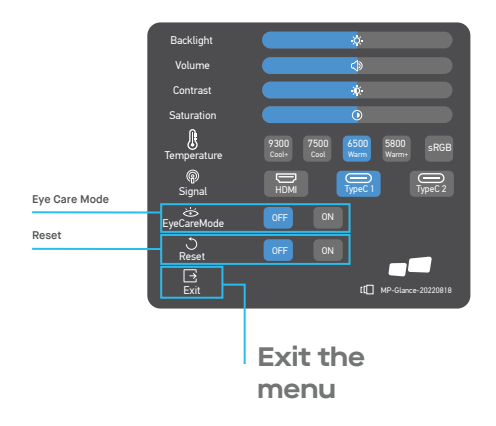

# **Spécifications**

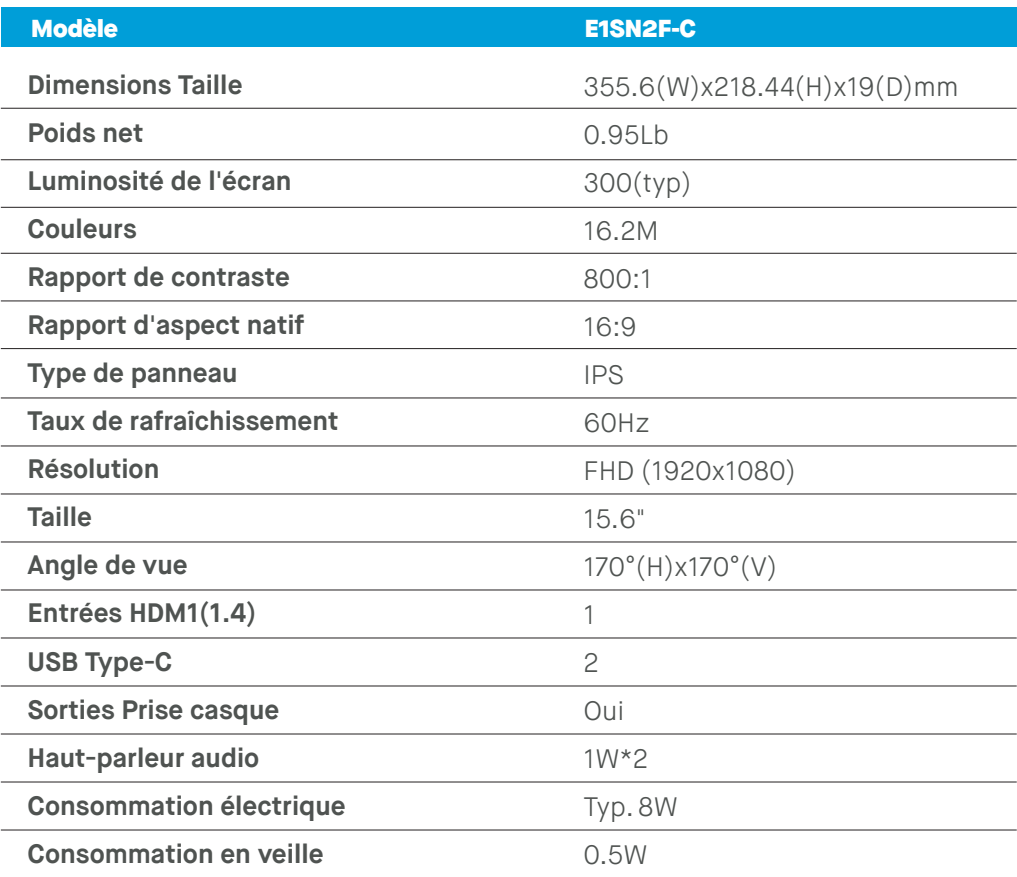

# **Dépannage**

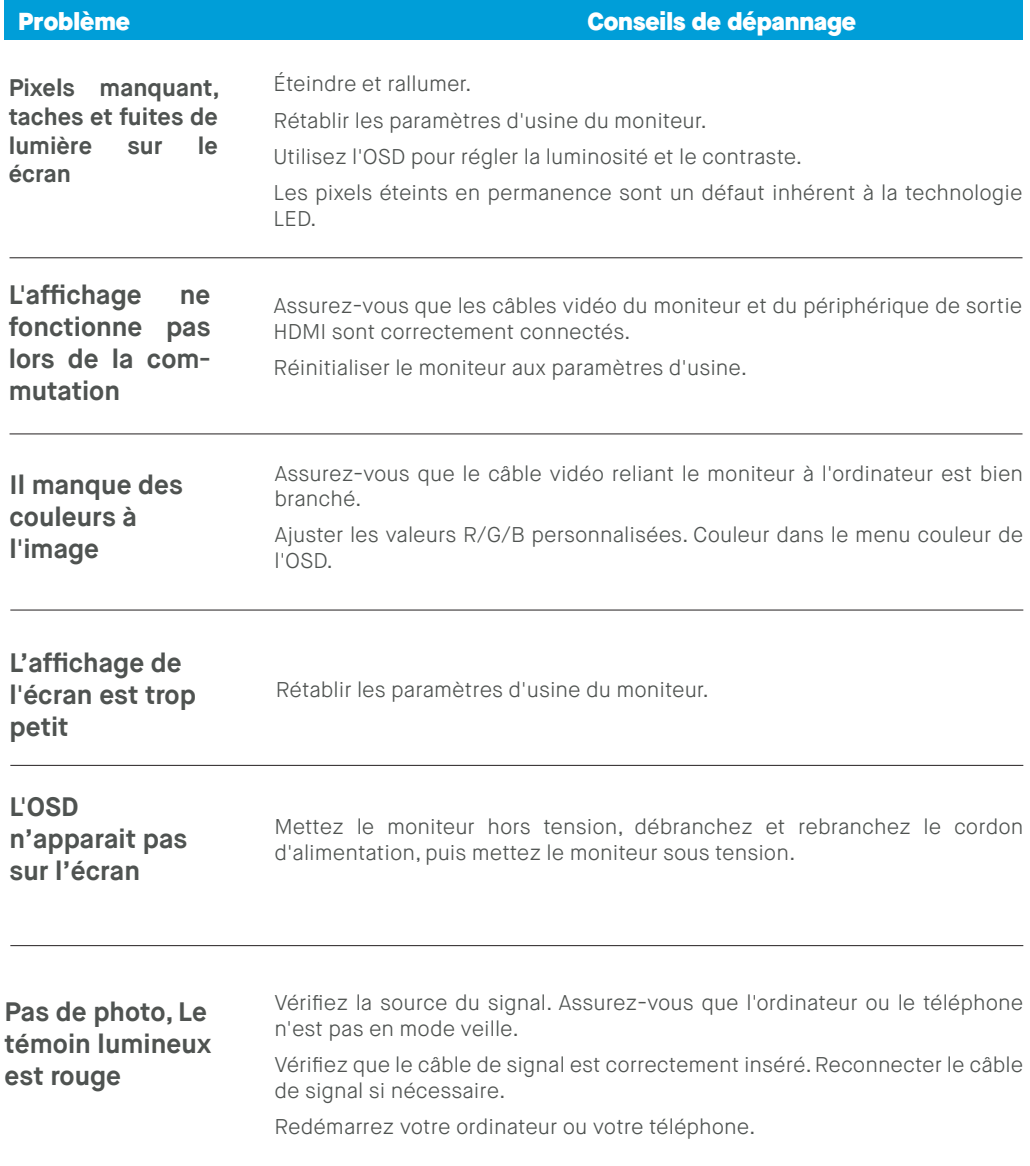

## **Dépannage**

#### Comme la résolution du même écran du téléphone portable peut être modifiée (rapport d'aspect), l'écran peut être affiché en plein écran. L'équipement informatique peut être réglé sur une résolution 16:9, l'affichage **L'image ne remplit pas la totalité de l'écran.** Problème Conseils de dépannage

peut se faire en plein écran.

Lisez une source vidéo avec un format 16:9 et le moniteur peut afficher l'intégralité de l'image.

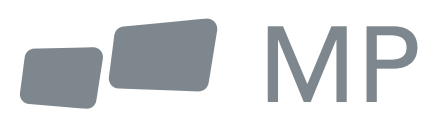